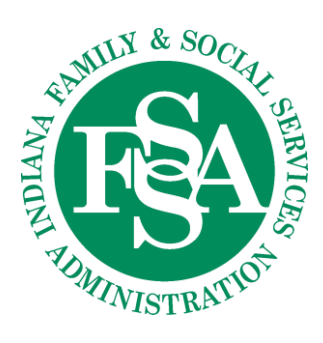

*Division of Mental Health and Addiction* 402 W. WASHINGTON STREET, ROOM W353 INDIANAPOLIS, IN 46204-2739

Effective January 20, 2020

# **New Process for Submitting Child Mental Health Wraparound Follow-up Incident Reports**

## **Completing the FUR**

1. Beginning from your *WF Dashboard* in Tobi, scroll to the bottom of the page

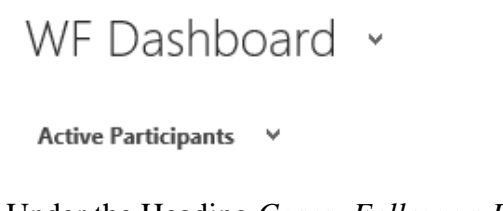

2. Under the Heading *Cases- Follow up Required*, you will see a list of all incident reports that require a follow up report. If this heading is missing or there is nothing listed under the heading, then you currently do not have any follow-up reports that are due.

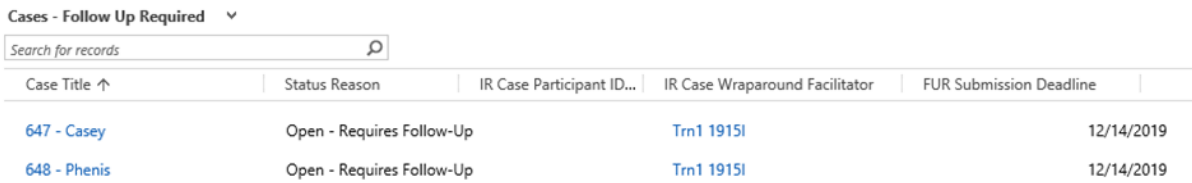

3. Click on the incident report name for which you are ready to submit a follow-up report

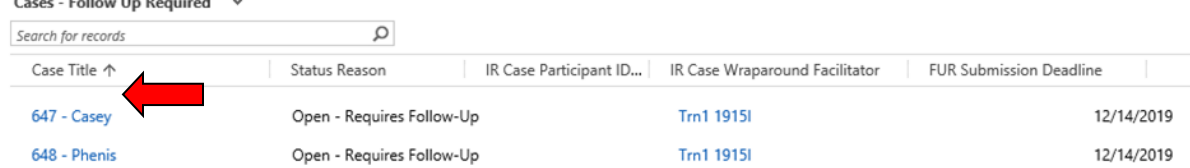

4. Once you click on the incident report name, the IR will open. At this time, you should review/re-read the initial IR that was submitted. This will help you be able to fully address, in the FUR, all the issues mentioned in the initial IR.

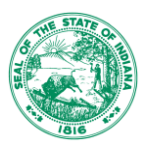

*Tip:* Follow-up is required in most instances because Department of Child Services involvement was mentioned in the initial IR. Please be prepared to address the status of DCS involvement in the FUR.

5. Once you reread the initial IR and have gathered the necessary information, click the plus sign under the *Associated Follow-up Reports* section to begin the FUR. You may need to scroll over the see the plus sign. This section also shows you the date the FUR is due.

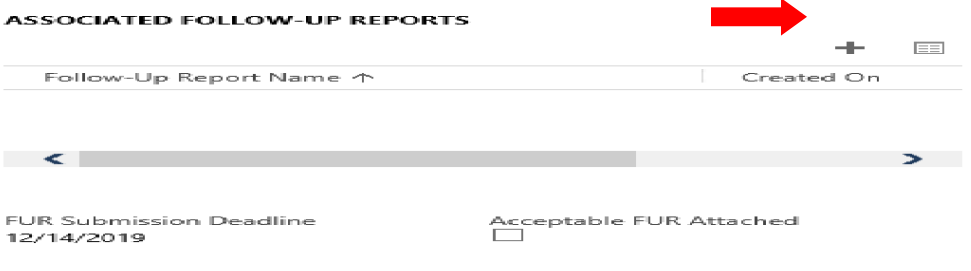

6. Clicking the plus sign will open the FUR screen. The *General* section shows you the status of the FUR, Additionally if you are submitting the FUR late, you will be required to explain the reason for late submission.

### ▲ General

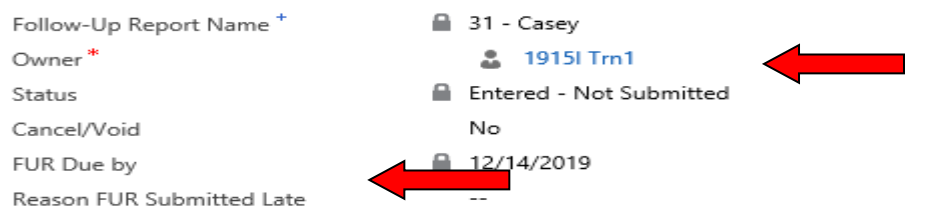

The *Participant Data* and the *Reporting Information* sections, pull information over from the initial IR and in most cases should be completely filled in. However, if any information is missing please fill it in.

#### ▲ Participant Data

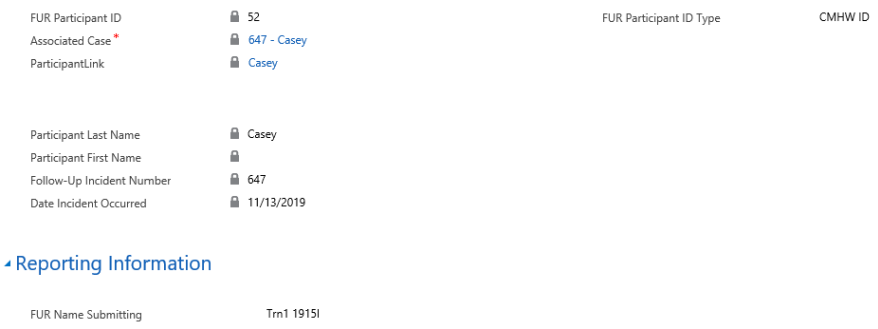

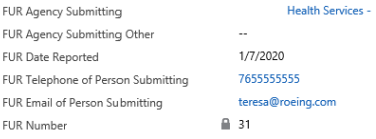

The *Follow-Up Narrative* section is the main section that you will complete. This section has all the same questions from the previous FUR format and each question requires a response.

#### - Follow-Up Narrative

```
Has this issue been addressed?
NoPlease Explain
\simWhat is the status of DCS Involvement?
Was a CFTM held within 72 hours of the crisis? *No.
Date of the CFTM
Was the Crisis Plan Updated?
```
At this time you can disregard the *Historic Info* section. Nothing needs to be completed in this section. The *Validation Warnings* section lets you know the things that must be addressed before you can submit the report.

# ▶ Historic Info

# ▲ Validation Warnings

You must explain why the Follow-Up Report is late. You must give an explaination to Has the issue been addressed. You must answer what is the status of DCS Involvement. You must answer was the Crisis Plan updated.

### **Submitting the FUR**

1. Before you can submit the FUR, the validation warnings section must be blank. This means that you have addressed and responded to each of these questions.

## ▲ Validation Warnings

을..

2. To submit the report, scroll back to the *General* section at the top of the form. Now you will see the *Ready to Submit* line has appeared. This line only appears when all *Validation Warnings* have been addressed.

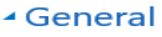

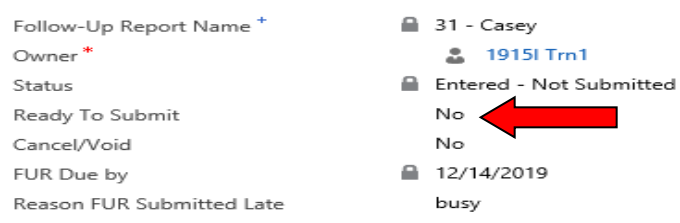

3. Change *No* on the *Ready to Submit* line to *Yes*. Then click *Save* at the top of the page.

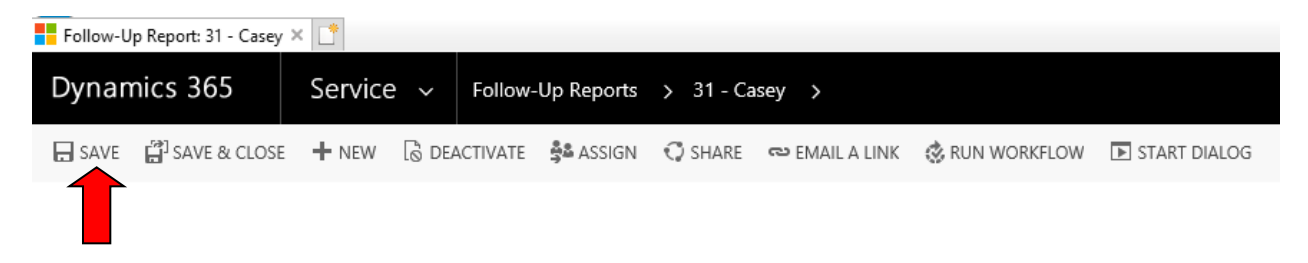

Page **4** of **6**

Warning: Clicking save automatically submits the report. So please be sure you have completed the FUR and are ready to submit. Clicking Save and submitting the report can not be reversed.

4. You will know that the report has been submitted because the *Status* in the *General* section automatically changes to *Submitted*. In addtion if you check under the heading *Cases-Follow up Required*, on your WF dashboard, you should see that a follow-up is no longer required for this IR.

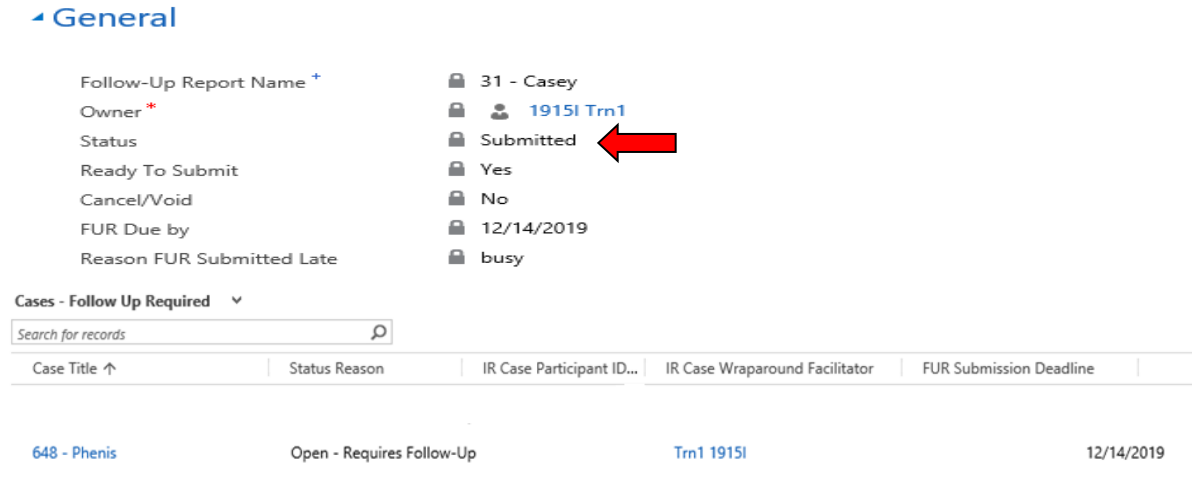

5. You have now completed all the steps necessary to complethe FUR!!!

### **Additional Tips**

- 1. If your are not able to complete the FUR in one sitting, you may save your work and finish it at a different time.
- 2. To do this simply click on the IR you were working on under the *Cases -Follow-up Required* at the botton of your *WF Dashboard*. The IR will still be listed here because the FUR has not yet been submitted.

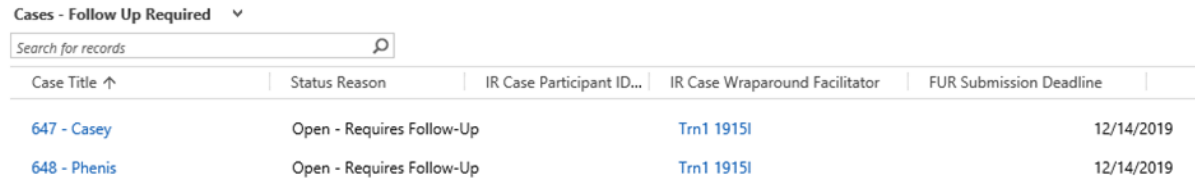

3. When the FUR screen opens up instead of clicking on the plus sign, you should see the FUR that has been started. You will click on this FUR and then complete the rest of the process described above. I.

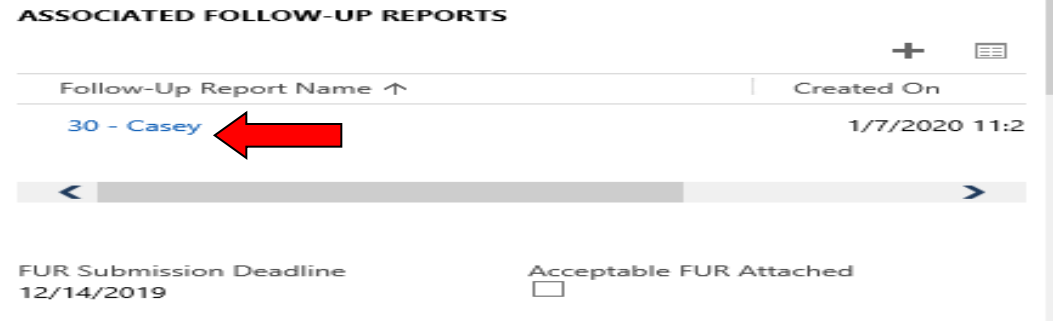

Warning: DO NOT click the plus sign when there is already a FUR that has been started. This creates multiple FURs for one IR and bogs the systems, creating additional work for all parties. Please always check to make sure no FUR that has been started before clicking the plus sign to begin a new FUR.